### **Naar een veiliger BRO Bronhouderportaal** Handleiding wijzigen inlogaccount

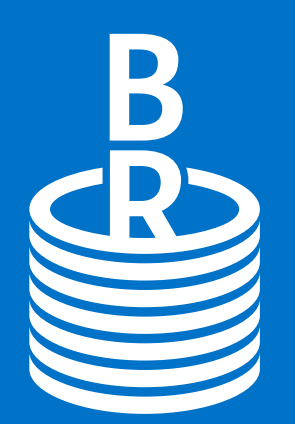

Basisregistratie Ondergrond

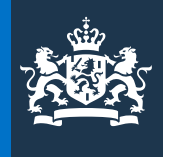

Ministerie van Binnenlandse Zaken en Koninkrijksrelaties

#### **Wat gaat er veranderen?**

 Ik log in via een [gebruikersnaam en wachtwoord](#page-1-0) Ik log in via [eHerkenning](#page-3-0)

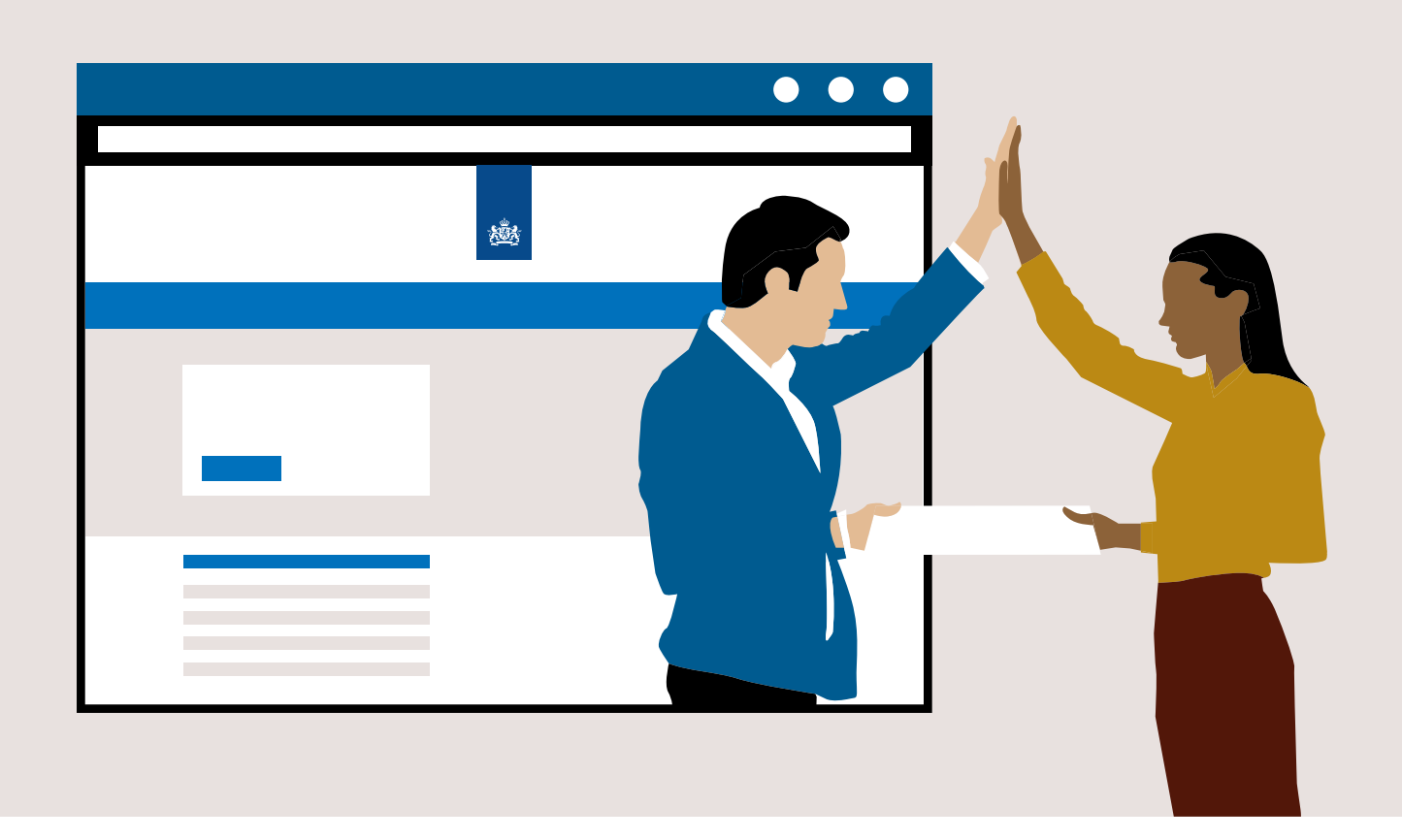

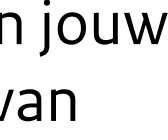

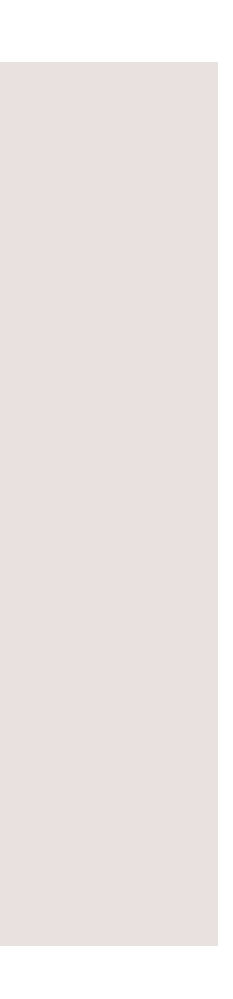

Per 14 september 2023 verandert de manier waarop je moet inloggen bij het BRO Bronhouderportaal. We doen dit in verband met veiligheid. Ook gaat het beheer van jouw account in het Bronhouderportaal dan over naar de Geologische Dienst Nederland van TNO.

Deze handleiding vertelt je hoe je jouw account omzet.

## **Inloggen via gebruikersnaam en wachtwoord**

<span id="page-1-0"></span>**Stap 1 |** Ga naar **bronhouderportaal-bro.nl** en klik in het inlogscherm op '**Wachtwoord vergeten?**'

**Stap 2 |** Er verschijnt een nieuw scherm. **Vul hier je E-mailadres in** en klik op de knop '**Verzenden**'.

**Stap 3 |** Bovenin het inlogscherm, in een **groen kader**, verschijnt het bericht dat je een **instructie e-mail** ontvangt.

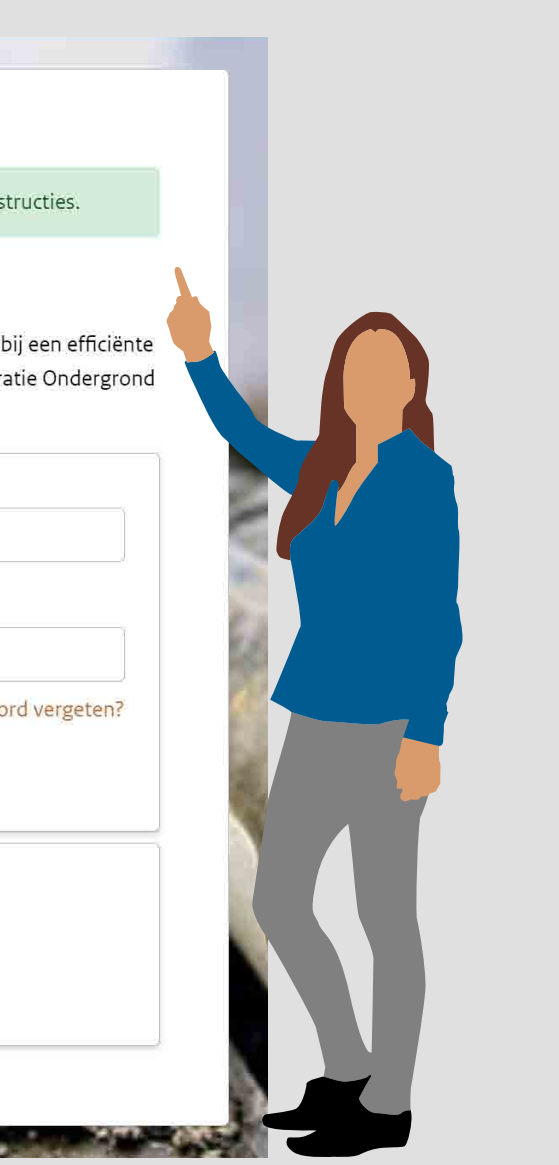

 $\bullet\bullet\bullet$ w TNO Geologische dienst ebt ingediend, klik dan op de knop ninuten geldig.

**Stap 4 | Open je mail.** In je postvak IN / Inbox staat een mail van '**noreply@geologischedienst.nl**'. Open de mail en klik op de knop '**Wachtwoord wijzigen**'.

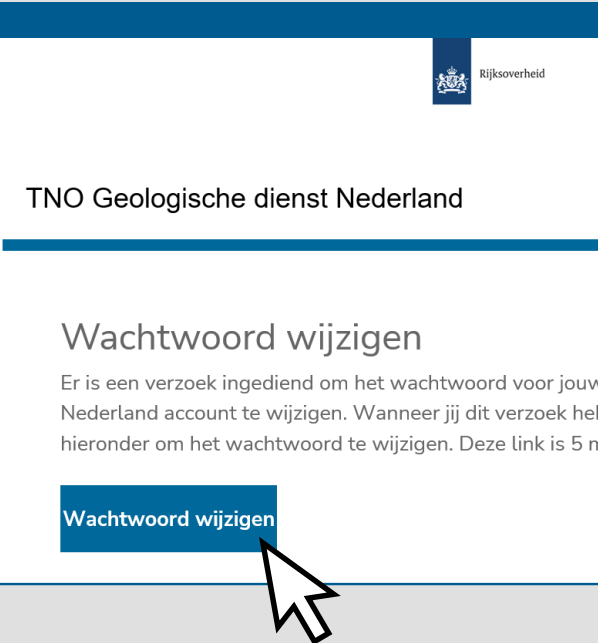

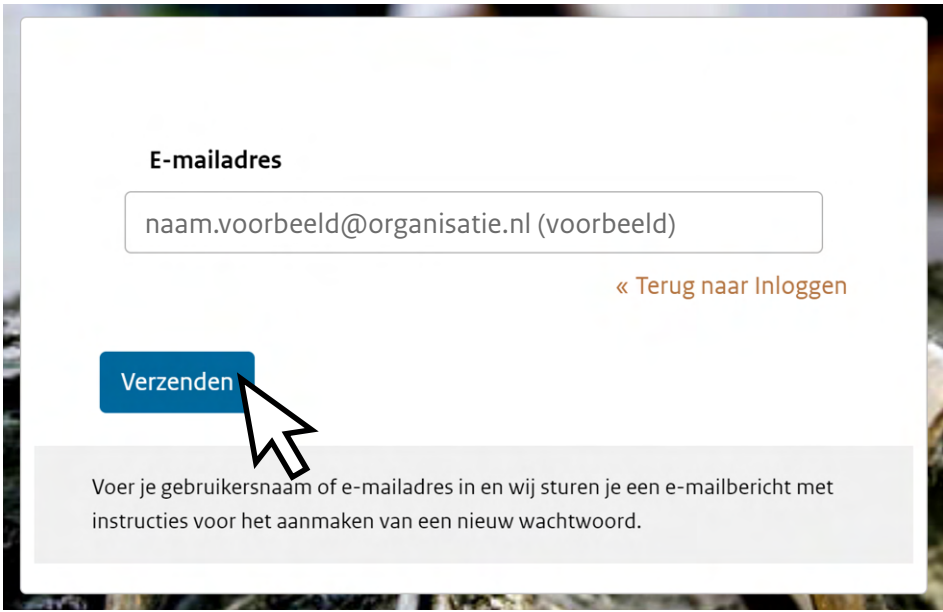

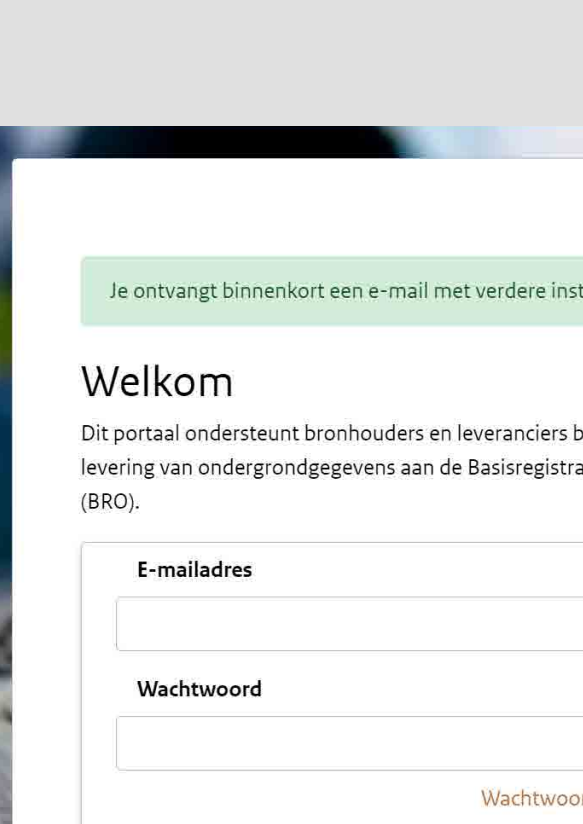

Of login met

**E**Herkenni

**Stap 5 |** Er opent zich een nieuw venster met instructies voor het instellen van een tweestapsverificatie. Volg de instructies op je scherm en klik op de knop '**Verzenden**'.

**Stap 6 | Vul je nieuwe wachtwoord in** en **bevestig dit**. Klik op de knop '**Verzenden**'.

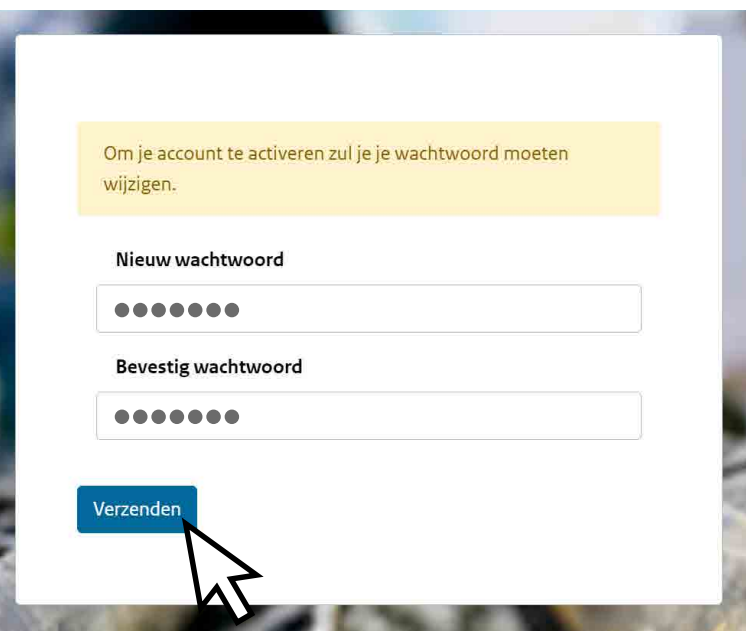

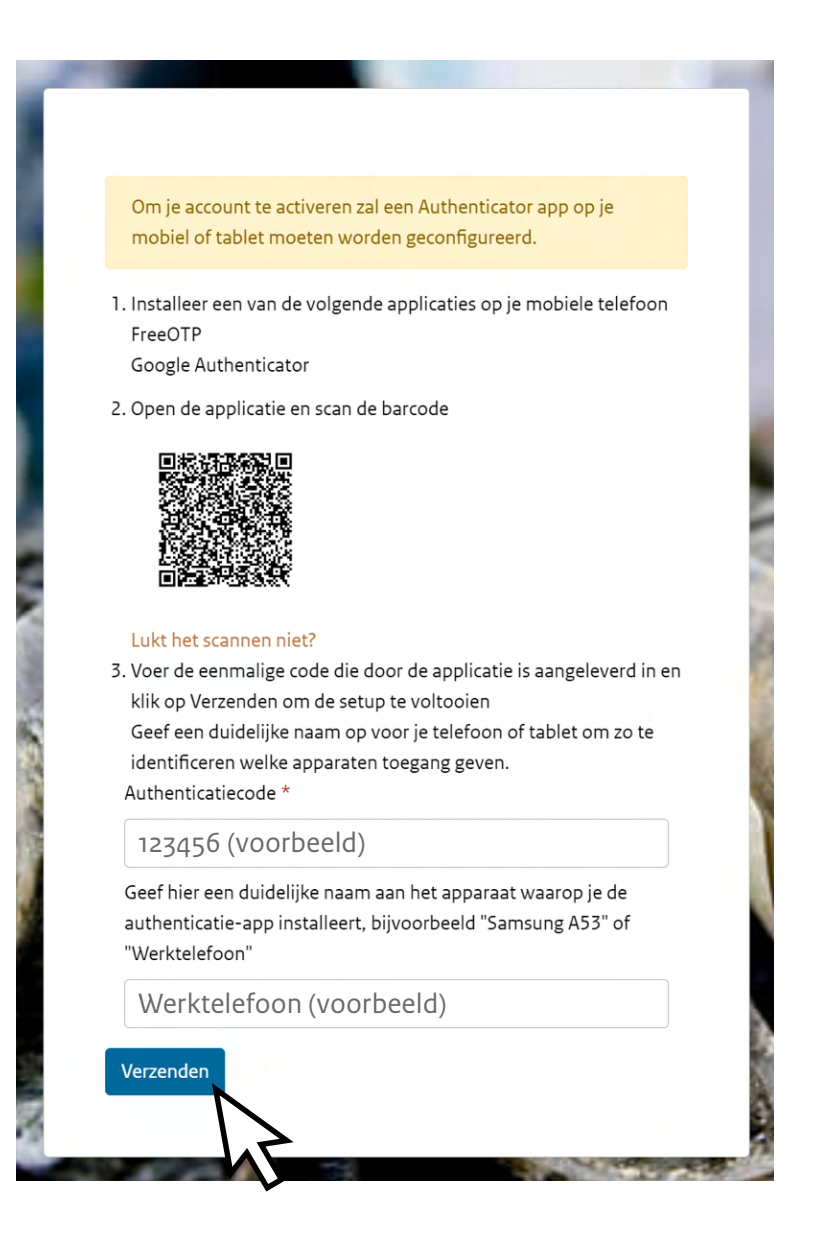

Ga naar **stap 7**

Je gaat nu naar de website van de **Geologische Dienst**

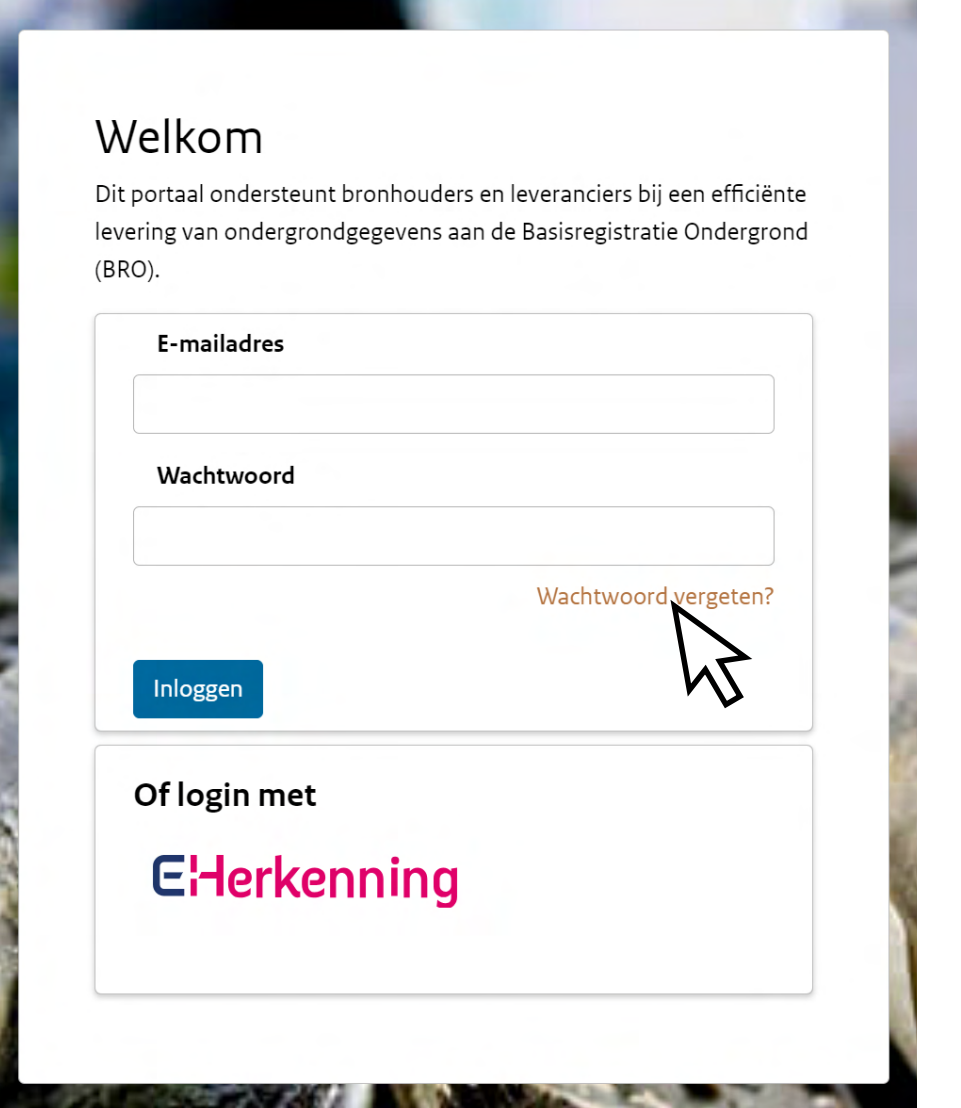

# **Inloggen via gebruikersnaam en wachtwoord**

**Stap 7** | Op je scherm zie je nu een bevestiging dat de **wijzigingen aan jouw account met succes zijn opgeslagen**.

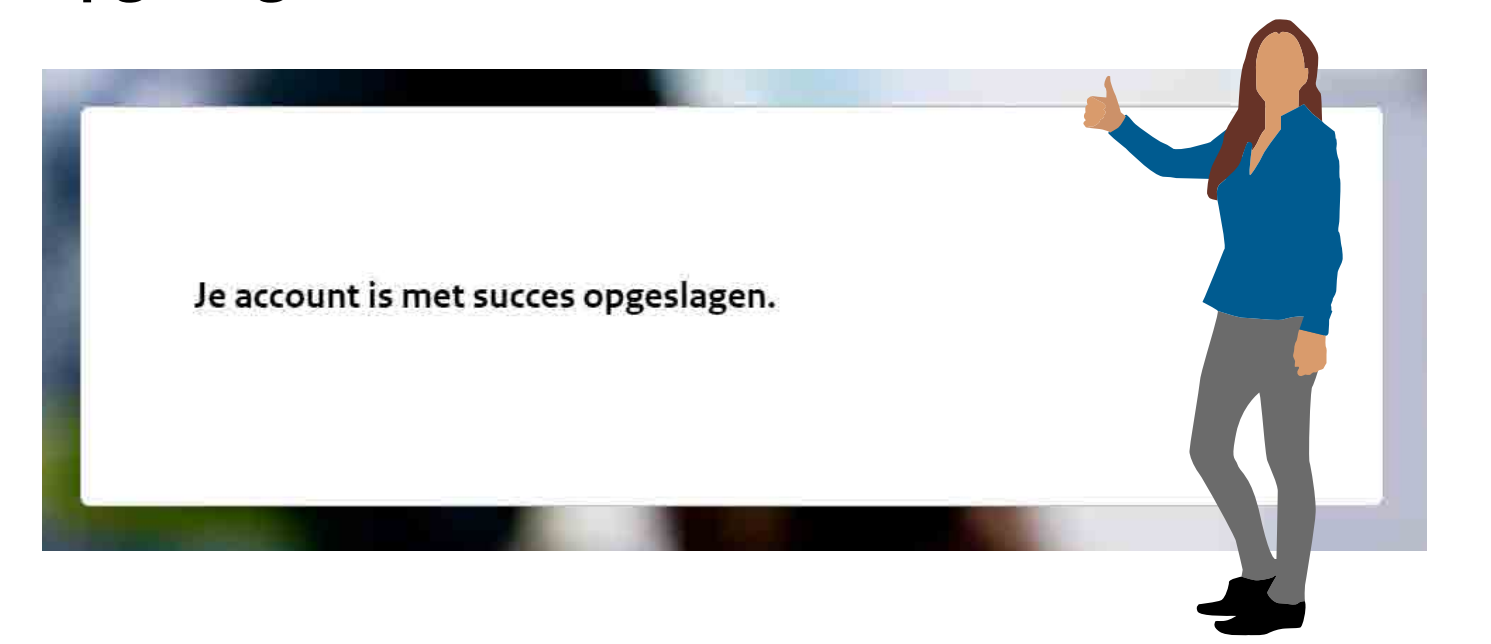

**Stap 9 |** Er verschijnt een nieuw scherm dat vraagt om een tweestapsverificatie.

**Stap 8 |** Ga nogmaals naar **bronhouderportaal-bro.nl** en **vul je gebruikersnaam en wachtwoord in**. Klik op de knop '**Inloggen**'.

- Open jouw verificatieapp. Hierin vind je een code onder de naam **TNO Geologische Dienst Nederland**.

**- Vul deze code in** op het scherm hieronder en klik op de

- 
- knop '**Inloggen**'.

**Stap 10 |** Je bent nu ingelogd op het Bronhouderportaal BRO.

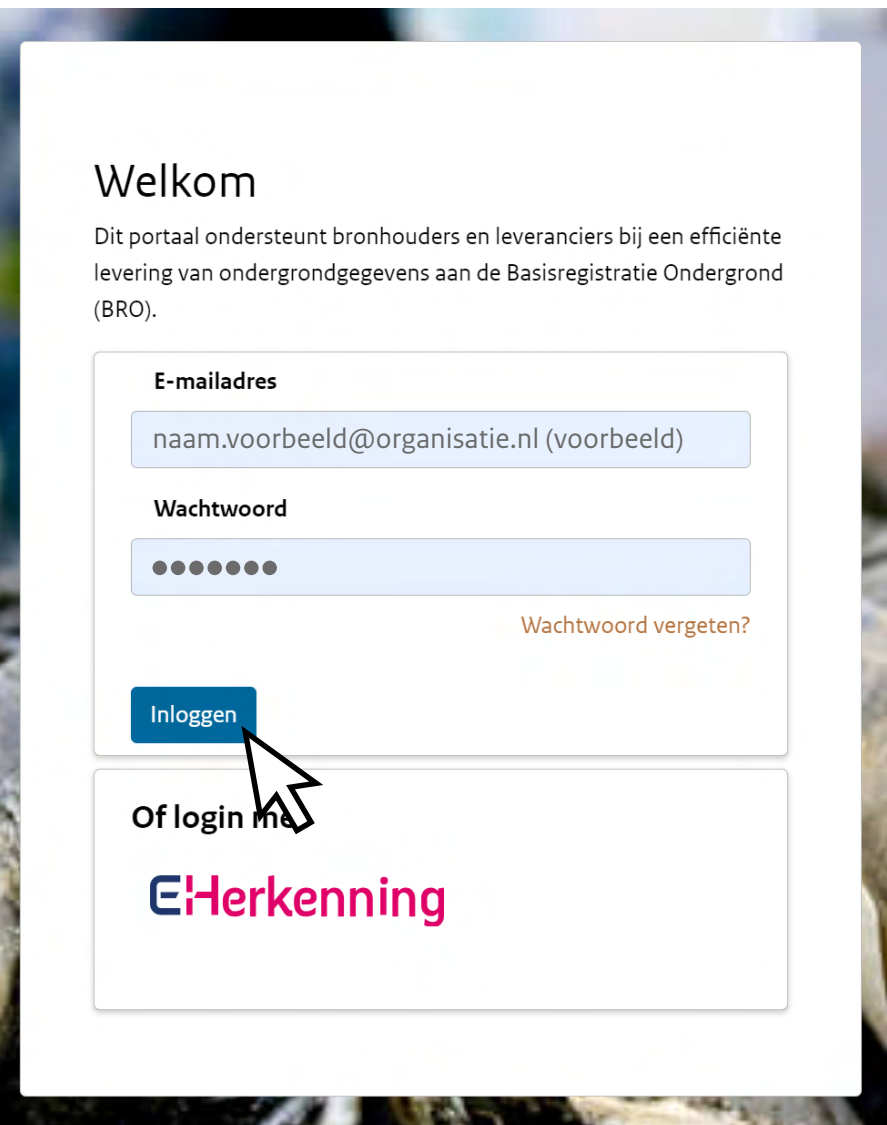

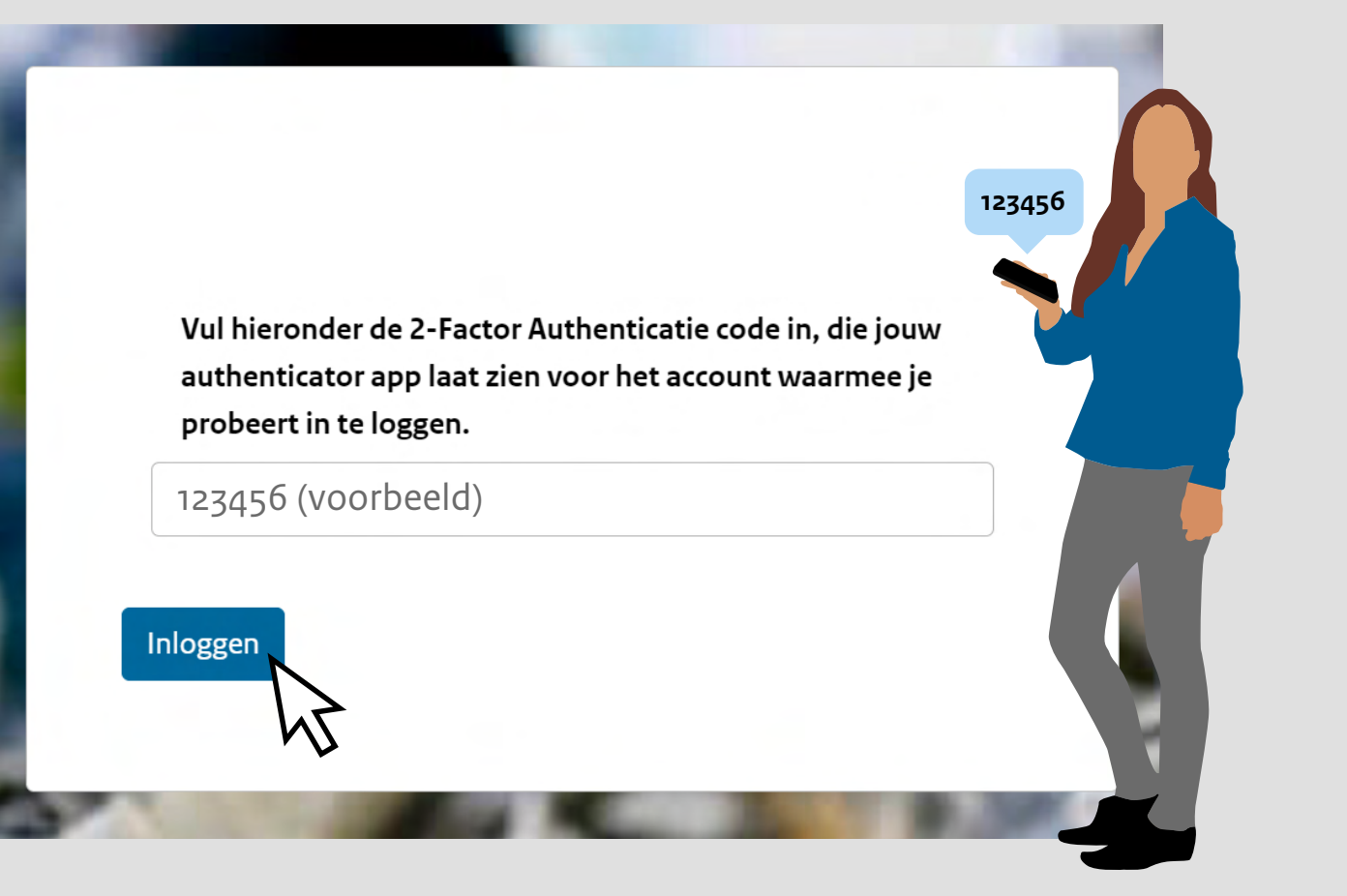

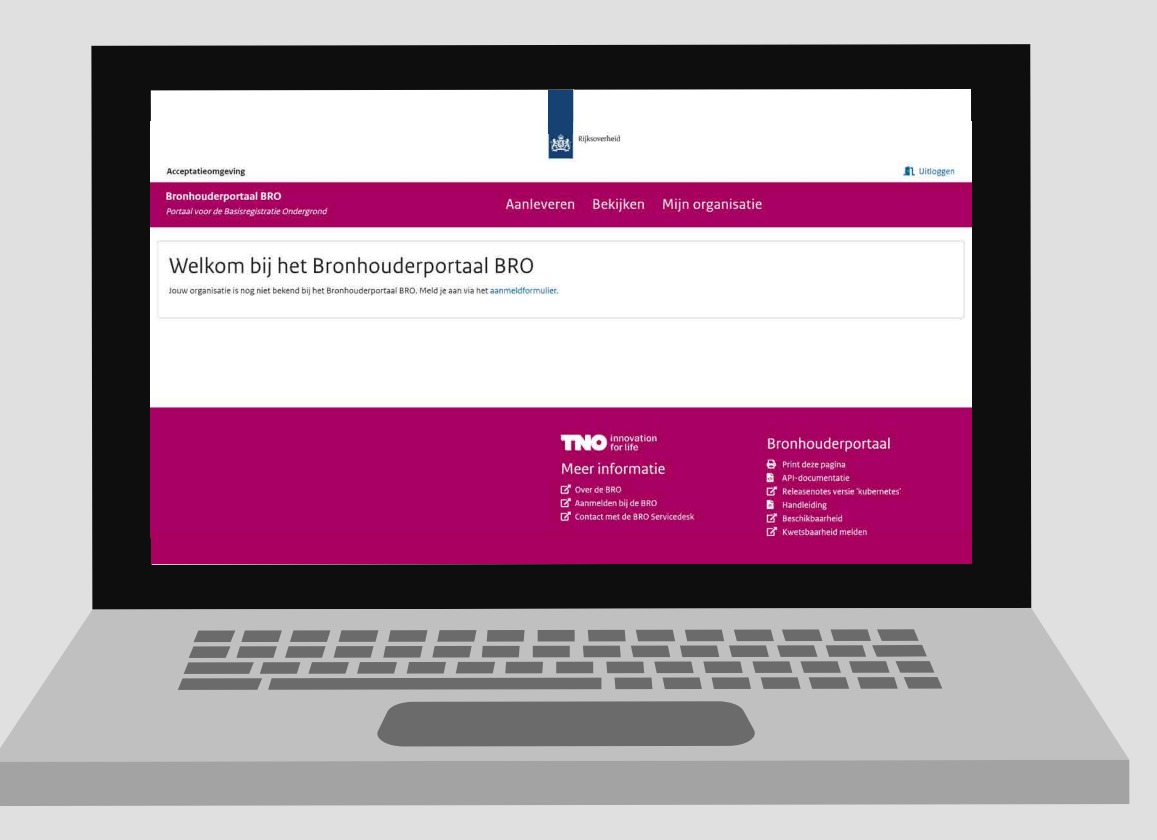

Einde instructie

Lukt het inloggen niet of heb je vragen, neem dan contact op met **support@broservicedesk.nl**

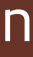

# **Inloggen via eHerkenning**

#### <span id="page-3-0"></span>**Stap 1 |** Ga naar **bronhouderportaal-bro.nl** en klik in het inlogscherm op het Ellerkenning logo.

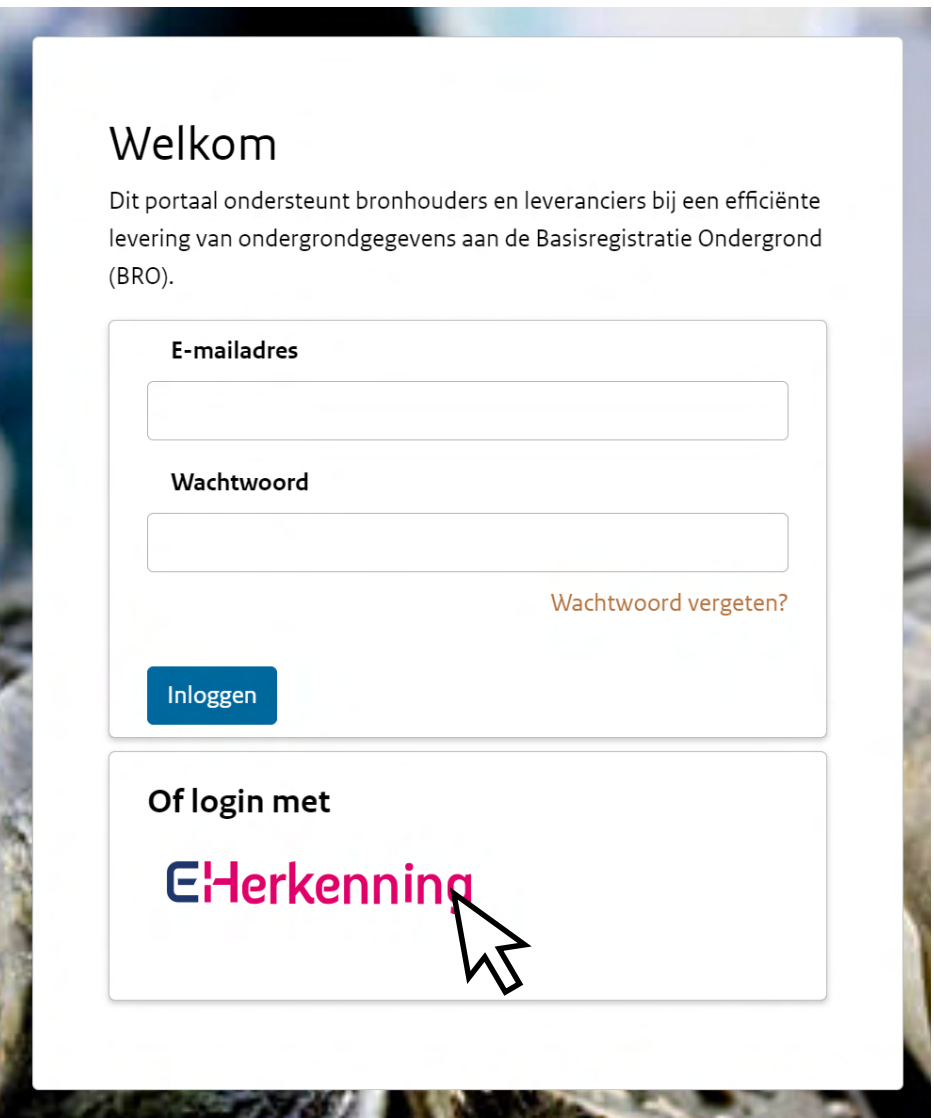

#### **Stap 2 |** Er verschijnt een nieuw scherm. **Vul hier je accountgegevens in** en klik op de knop '**Verzenden**'.

**Stap 3 |** Als je account bekend is, krijg je hier een melding van. Je kunt jouw gegevens nu koppelen aan je bestaande account. Dit doe je door te klikken op de knop '**Koppel de gegevens aan mijn bestaande account**'.

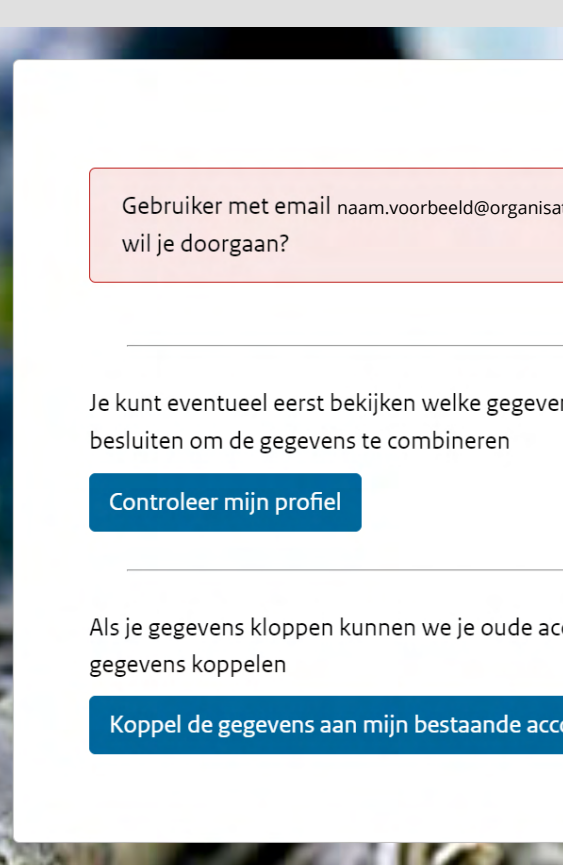

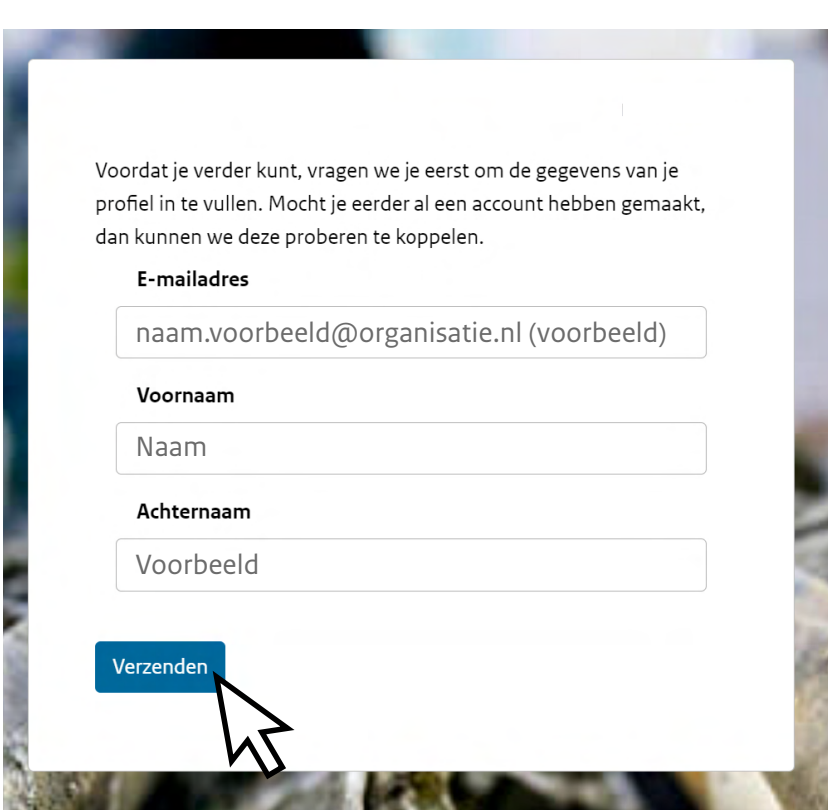

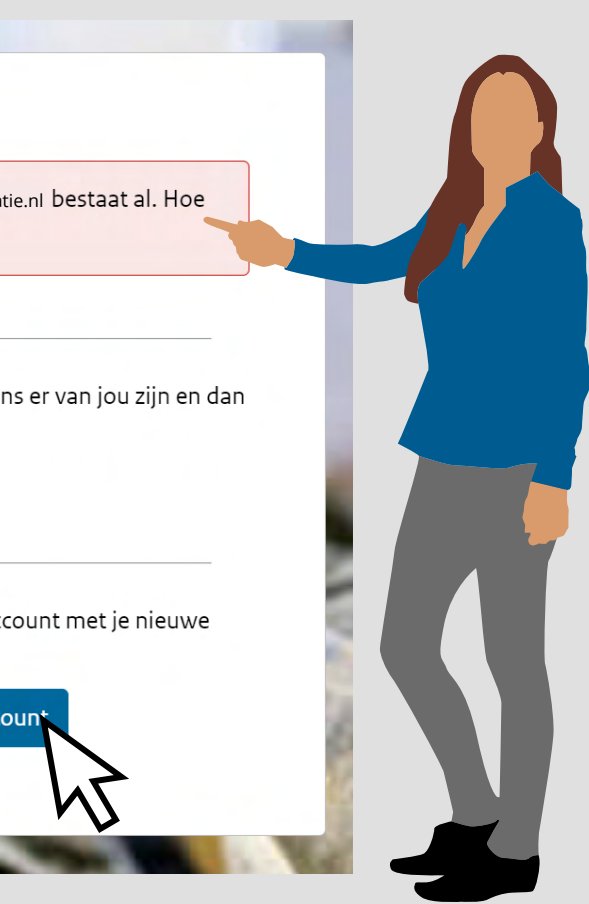

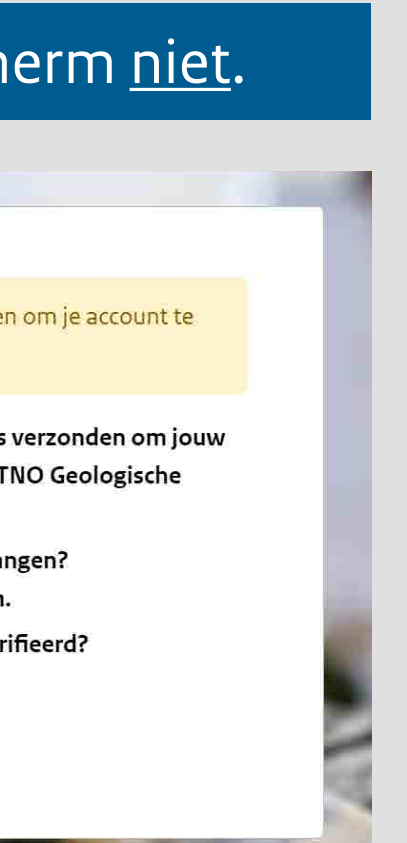

### **Stap 4 |** Je krijgt de volgende melding te zien.

#### Let op: Sluit dit scherm niet.

Je zult eerst je e-mailadres moeten verifiëren om je account te koppelen aan eHerkenning.

We hebben zojuist een e-mail met instructies verzonden om jouw eHerkenning account te koppelen met jouw TNO Geologische dienst Nederland account.

Heb je geen verificatiecode in je e-mail ontvangen? Klik hier om opnieuw een e-mail te versturen. Heb je deze mail al gezien en de code al geverifieerd? Klik hier om door te gaan.

Probeer het op een ander manier

**Stap 5 | Open je mail**. In je postvak IN / Inbox staat een mail van '**noreply@geologischedienst.nl**'. Open de e-mail en klik op de knop '**Link account**'.

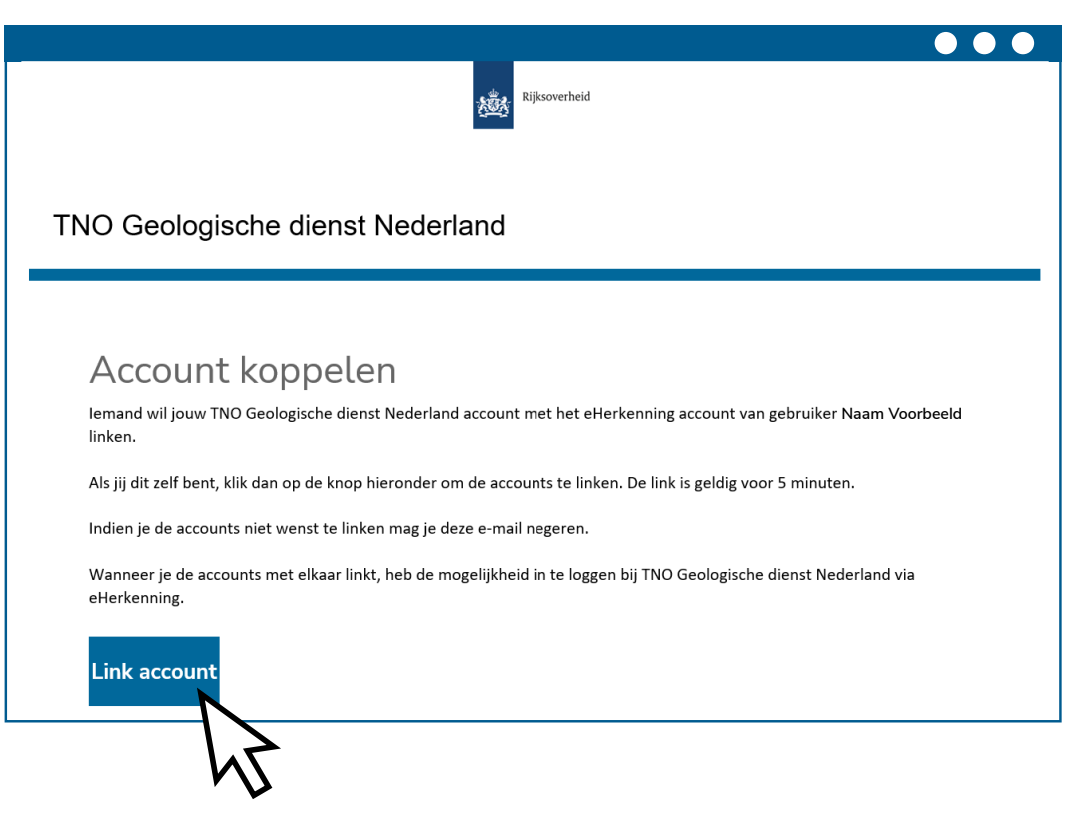

### **Stap 6 |** Je bent nu ingelogd op het Bronhouderportaal BRO.

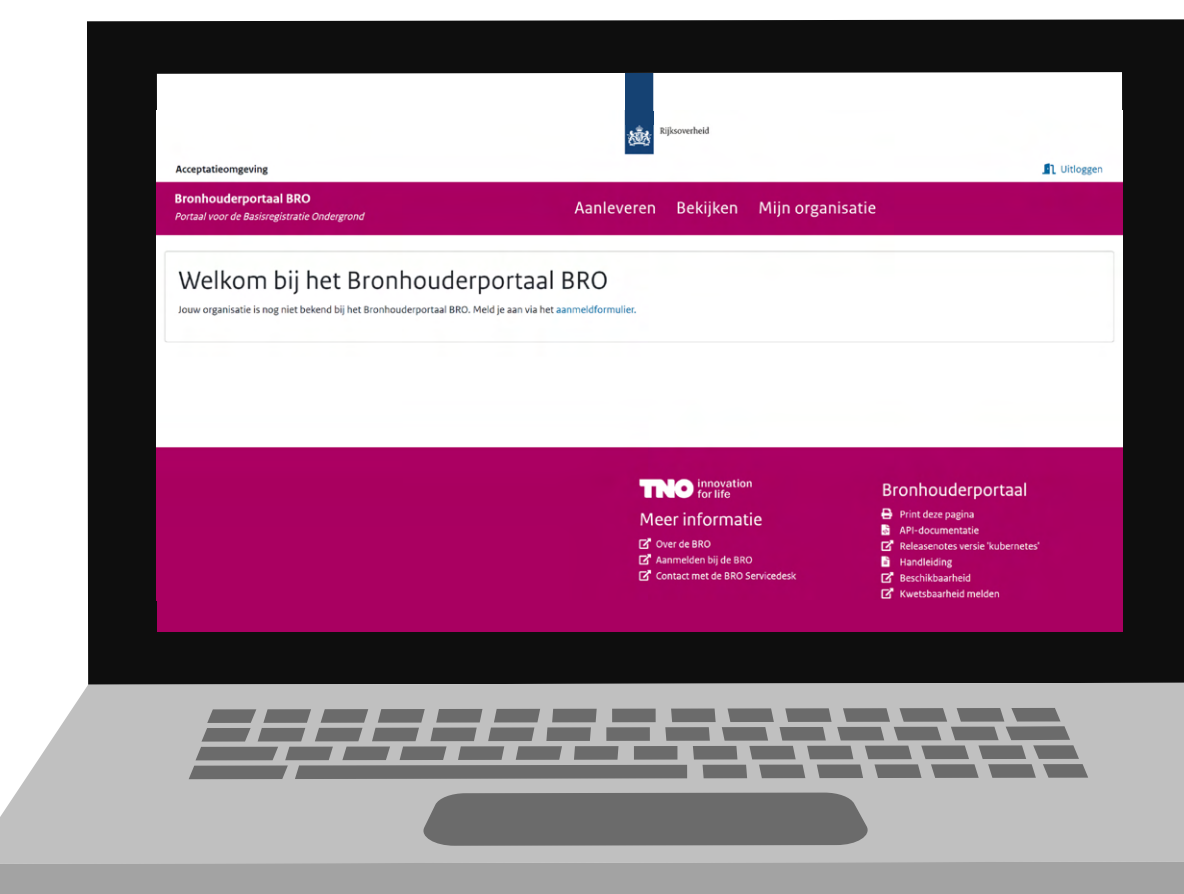

Ga door naar **foutmelding**

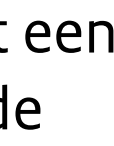

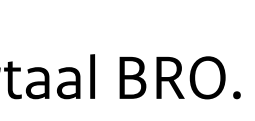

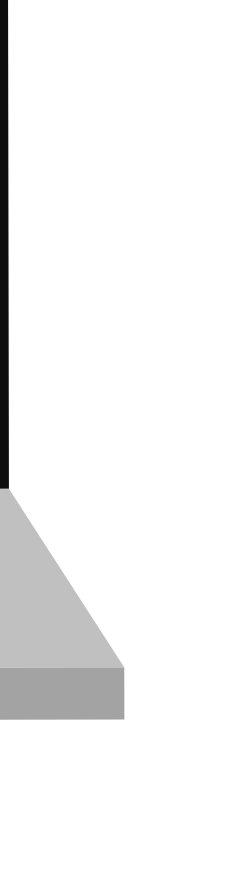

### **Inloggen via eHerkenning**

Einde instructie

**Let op**: Tijdens het koppelen kun je de onderstaande foutmelding krijgen.

> Onverwachte fout tijdens de authenticatie met de identity provider « Terug naar de applicatie

Maak je samen met een collega gebruik van hetzelfde account in het Bronhouderportaal dan heeft je collega de koppelling waarschijnlijk al gemaakt.

Het is ook mogelijk om je eigen account aan te maken. Dit betekent dat rechten opnieuw moeten worden gegeven.

Lukt het koppelen niet of heb je vragen, neem dan contact op met **support@broservicedesk.nl**